# **DEA Online Tableting and Encapsulating Machines Instructions for Entering an Export DEA Form 452**

1. <https://apps.deadiversion.usdoj.gov/tem/spring/login> Log-in Page. Enter Username and Password, Click Log-in:

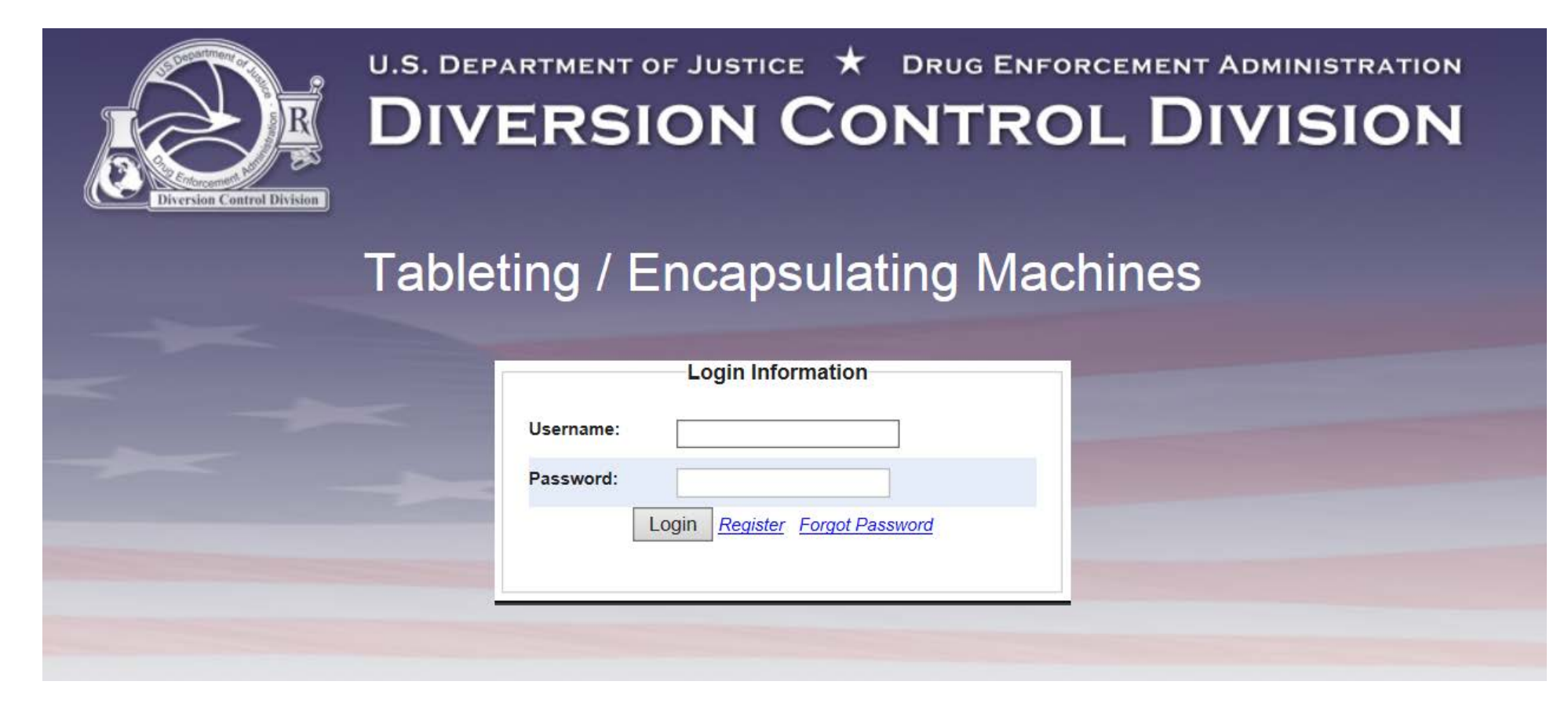

2. Regulated Machines Main Page. Click 452:

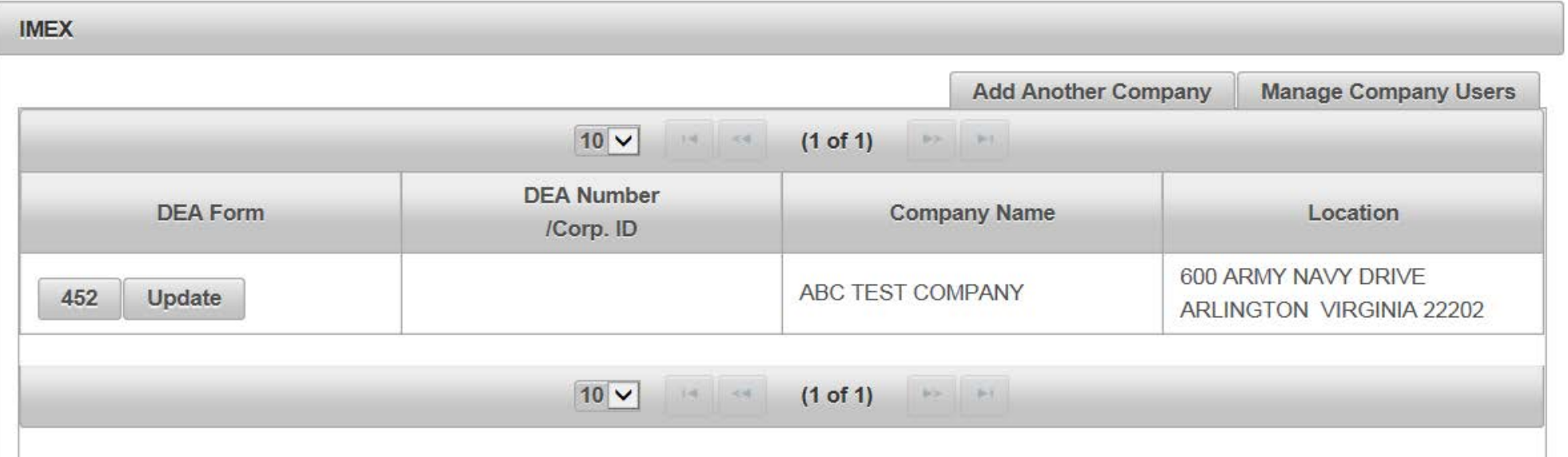

### 3. Click Export to complete the Application To Export Machines (DEA Form 452). Click Next:

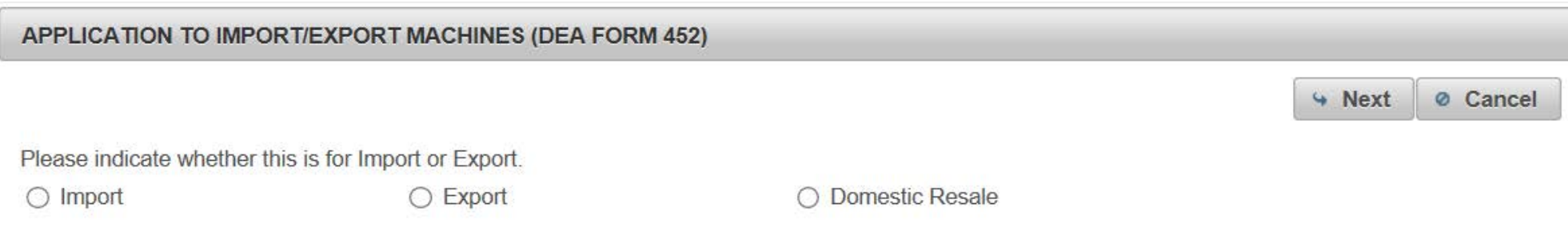

4. Click Create New DEA Form 452 to Export Machines:

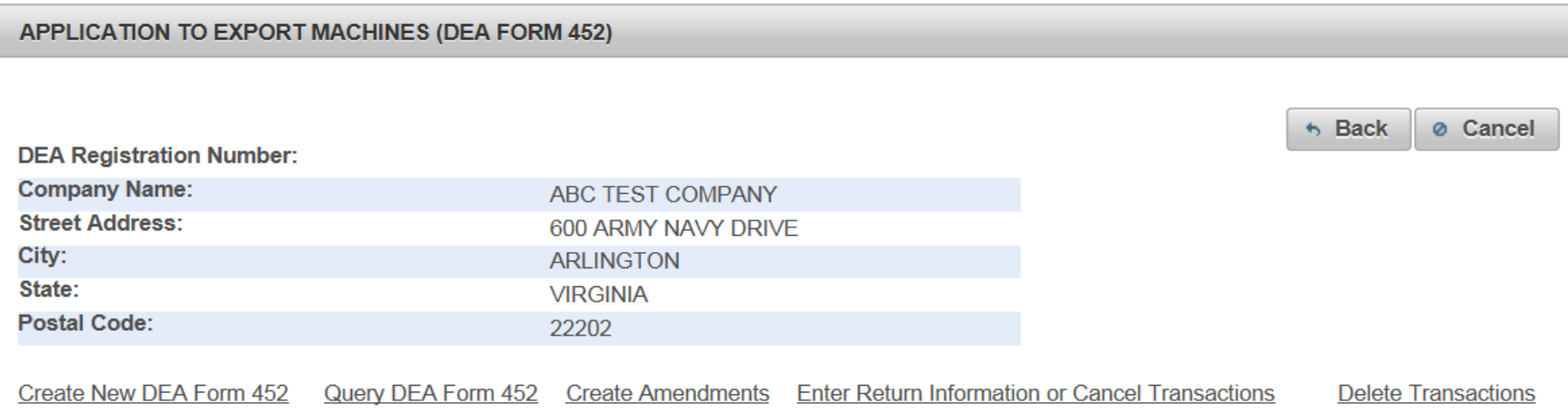

### 5. Click Add a New Foreign Consignor:

#### APPLICATION TO EXPORT MACHINES (DEA FORM 452)

#### **Foreign Consignee Information**

\*The following organization(s) are your customers. Please select one from the list.

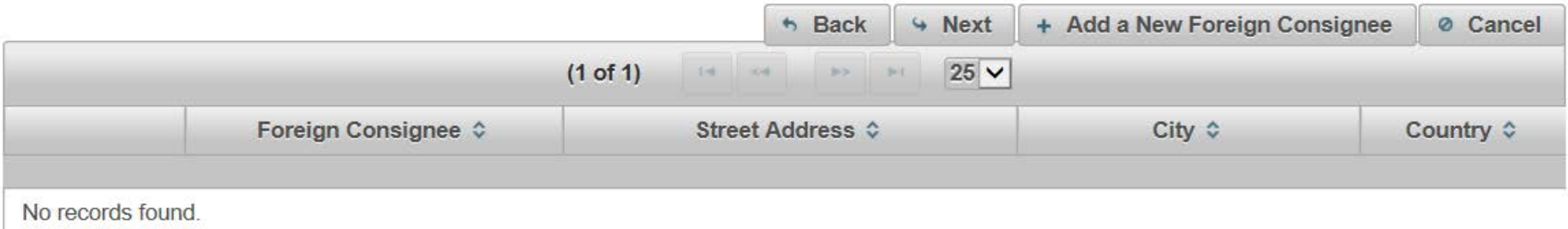

## 6. Enter the fields to Add A Foreign Consignor. Click Next:

ſ

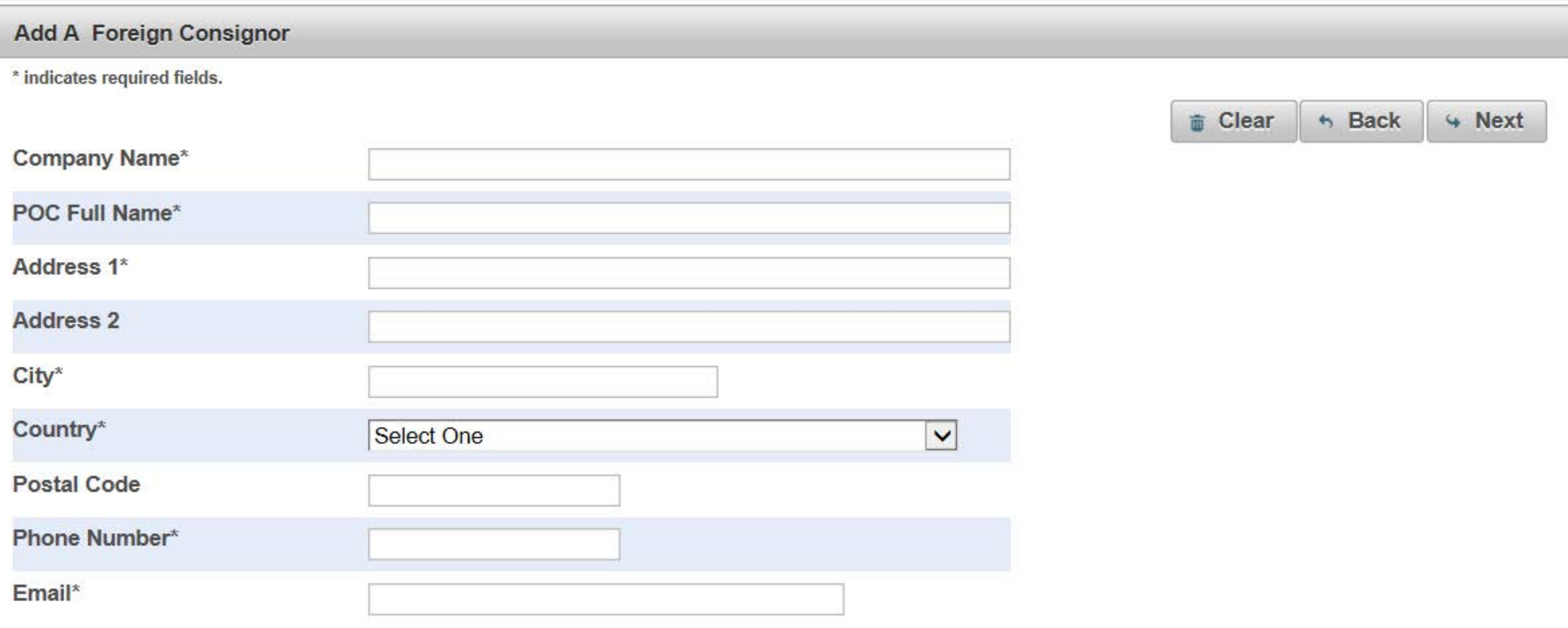

7. Enter the fields to Add a Machine to the DEA Form 452 to Export. Click Add Machine. Click Next:

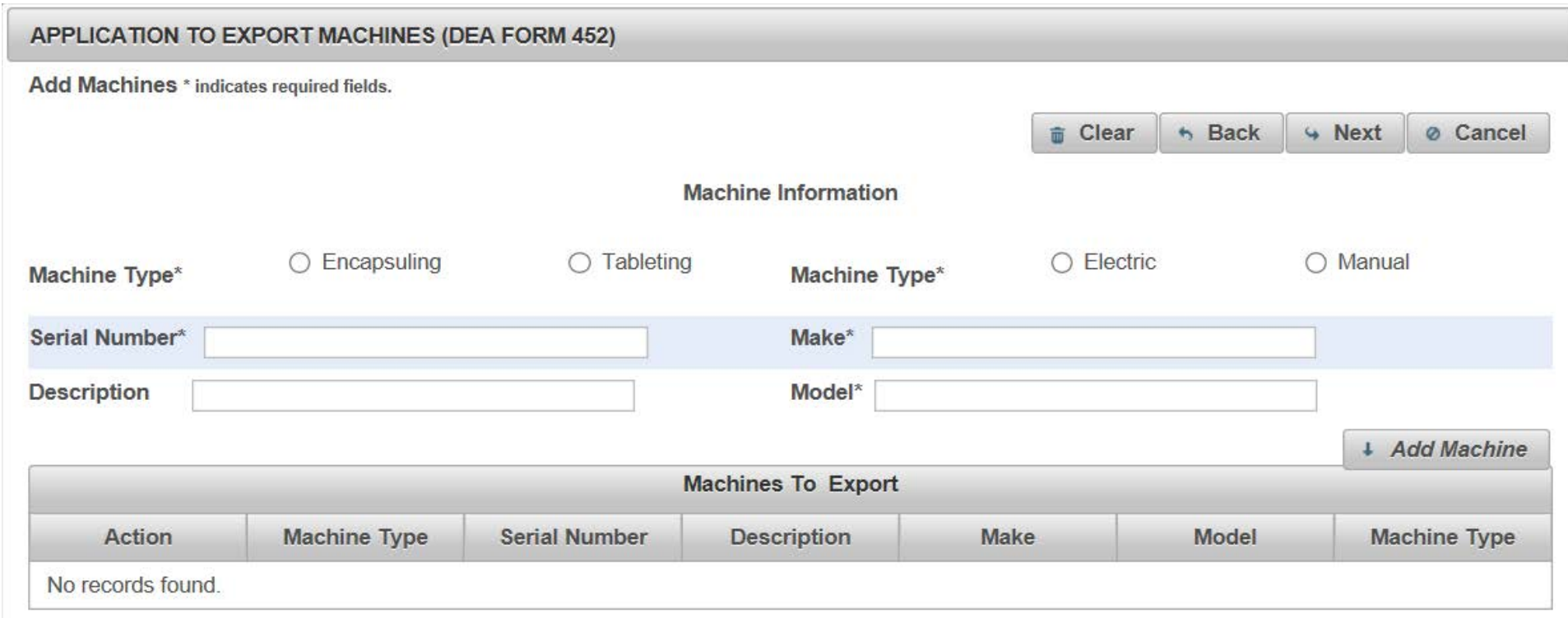

### 8. Click a Broker from the List or Click Add a New Broker:

#### APPLICATION TO EXPORT MACHINES (DEA FORM 452)

#### **Broker or Forwarding Agent Information**

\*The following organization(s) are your brokers or forwarding agents. Please select one from the list.

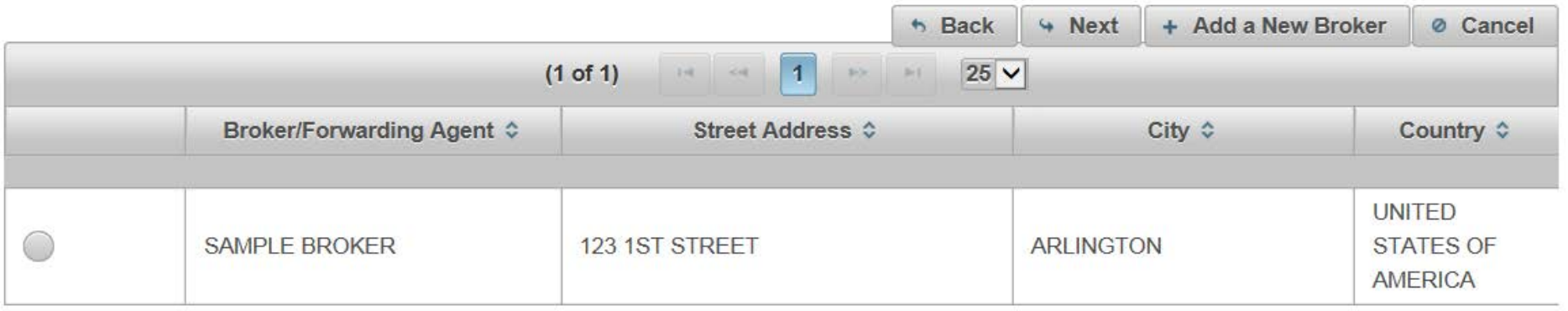

## 9. Complete the fields to add a Broker/Forwarding Agent. Click Next:

ſ

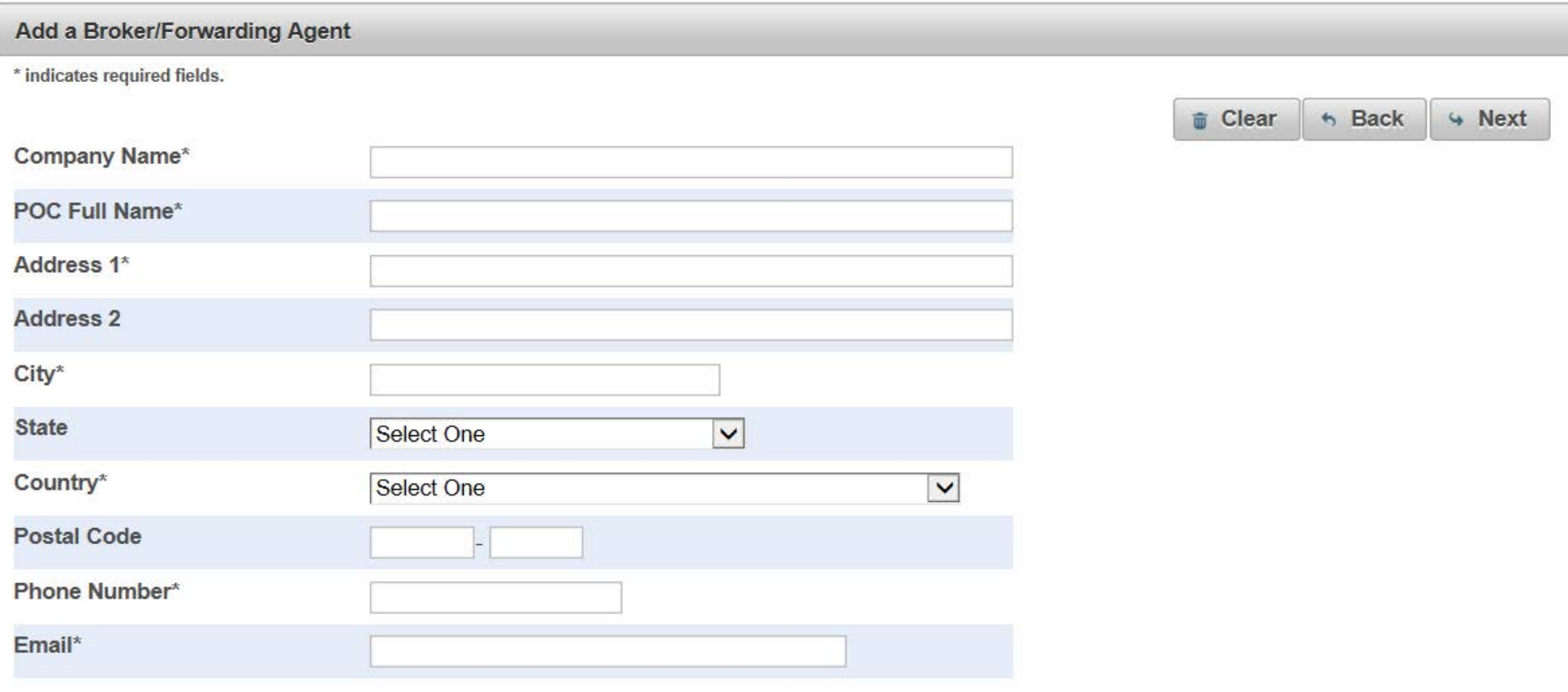

### 10. Complete the fields for the Shipment Information. Click Next:

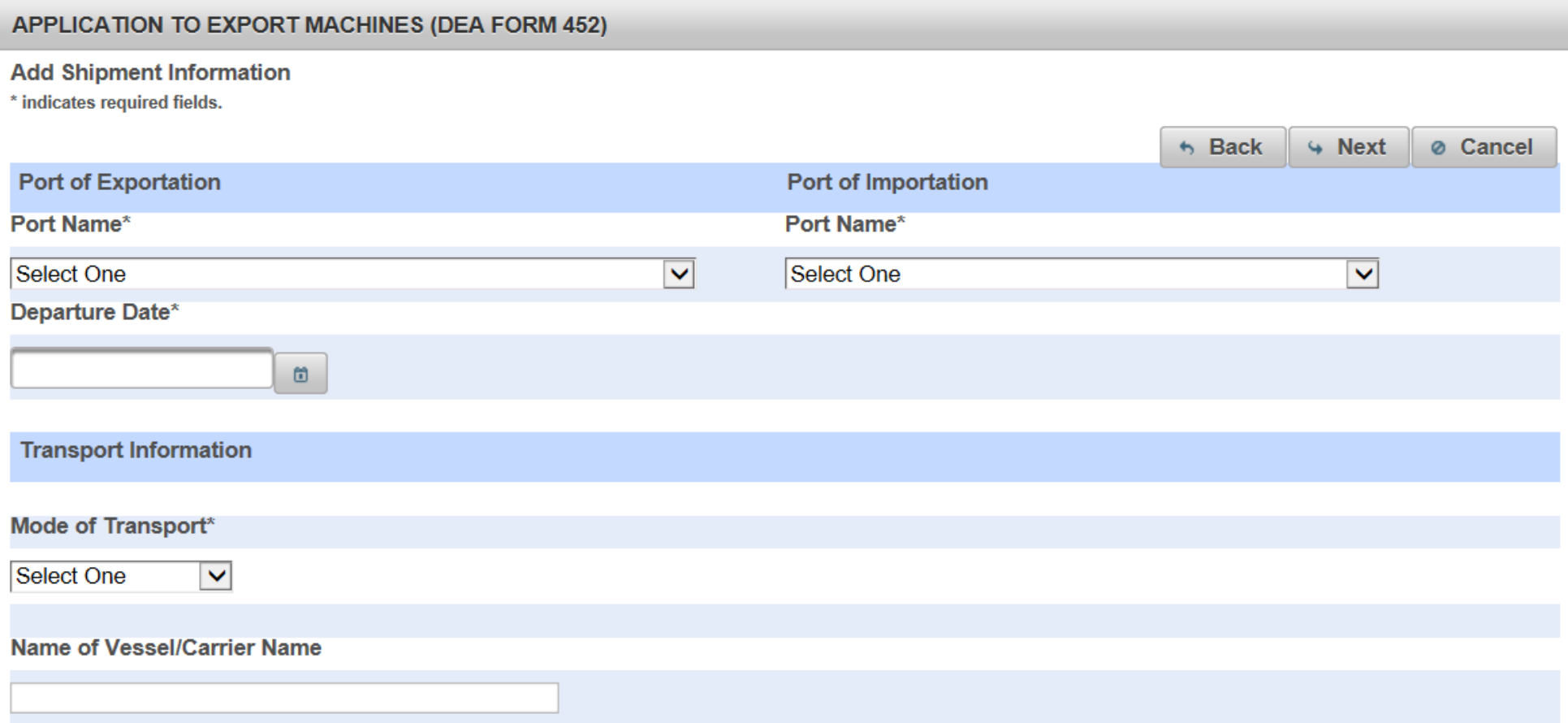

### 11. Select the purpose of the Export. Click Next:

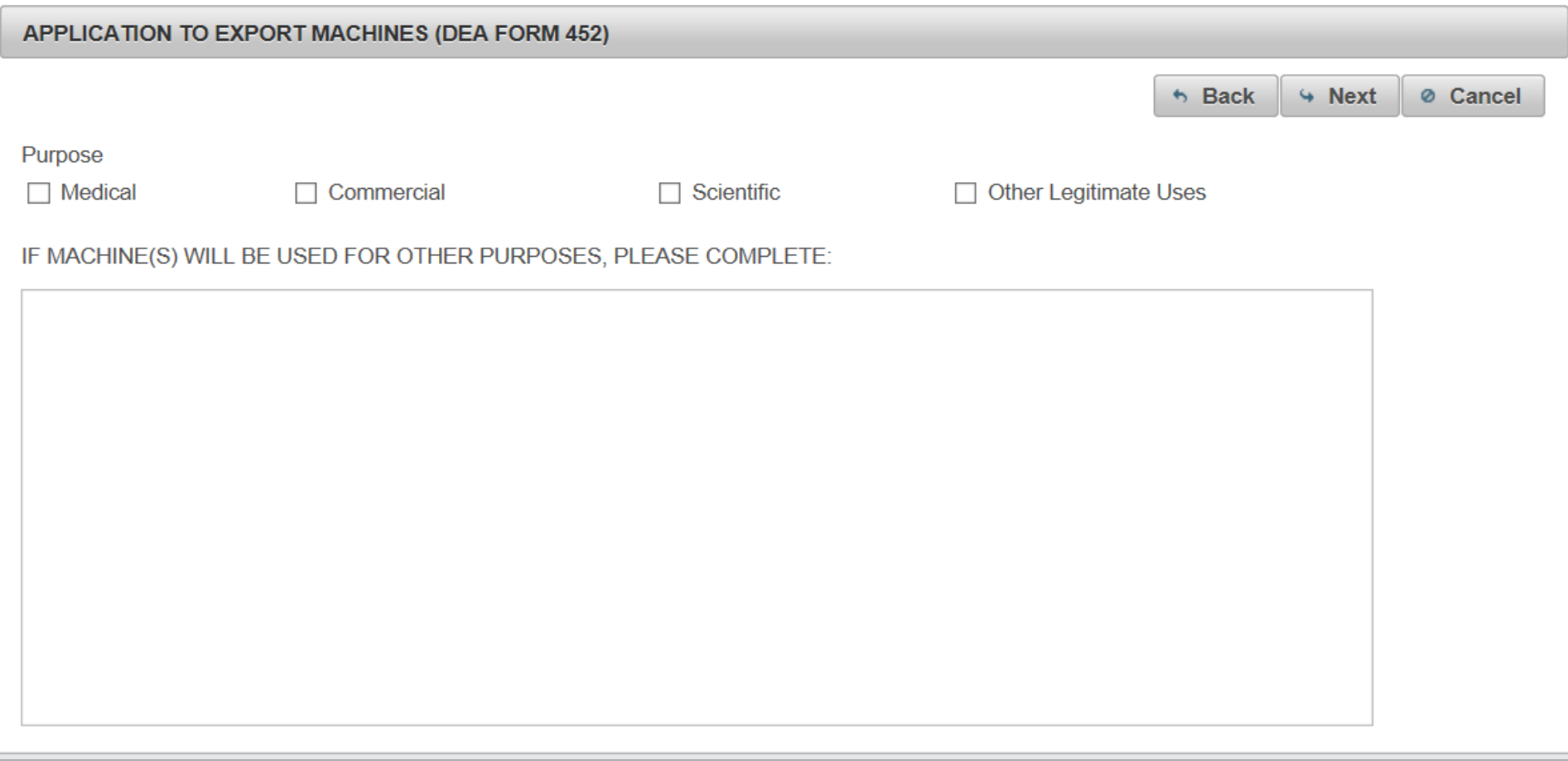

12. Review the completed Application To Export Machines (DEA Form 452) for accuracy. Click the box, "I certify the machines listed herein are necessary and intended for medical, commercial, scientific, or other legitimate uses in the country of import; the importer is properly registered with the Competent National Authority in the country of import; and the information I'm providing to the Drug Enforcement Administration is, to the best of my knowledge and belief, complete and accurate." Click Submit.

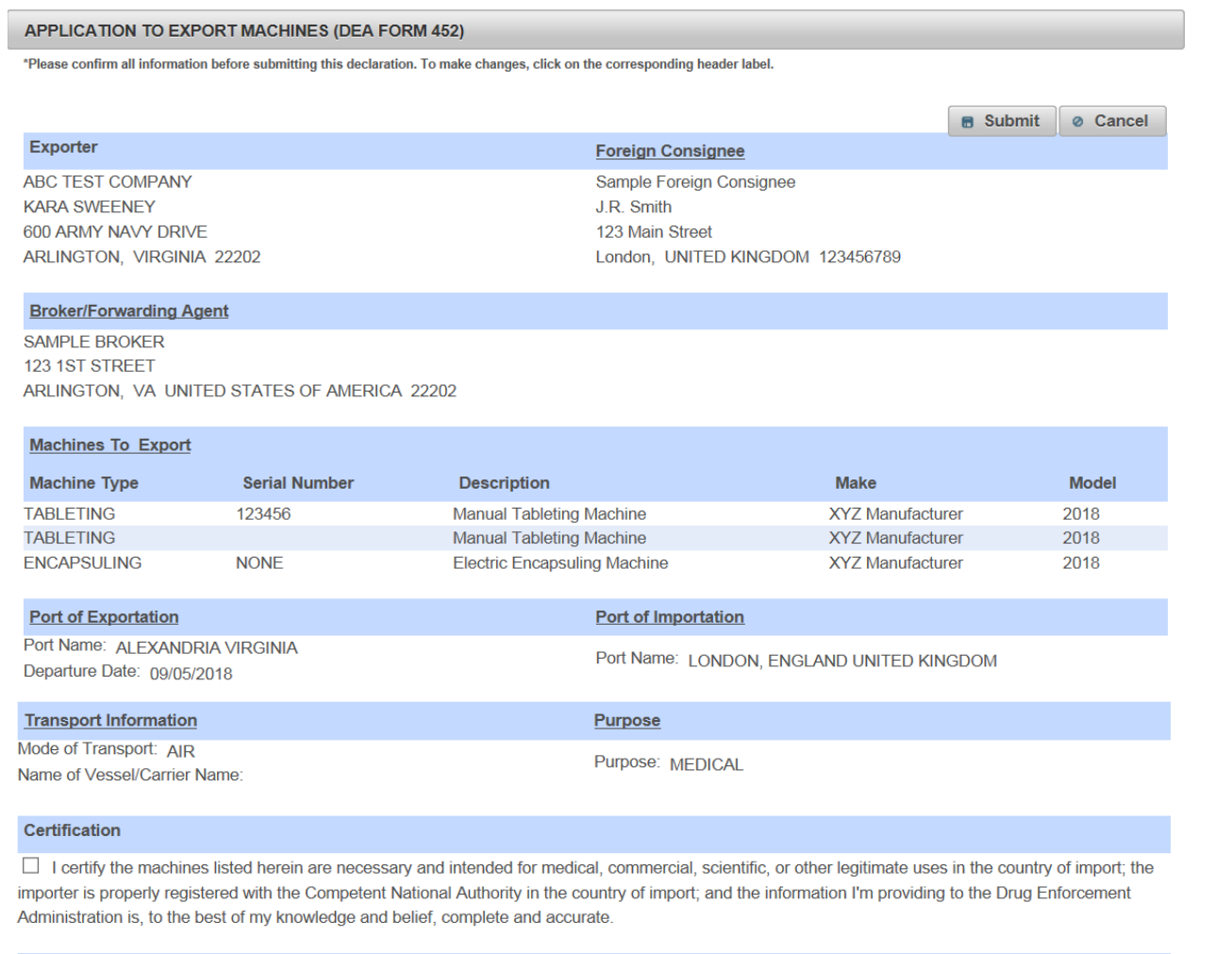

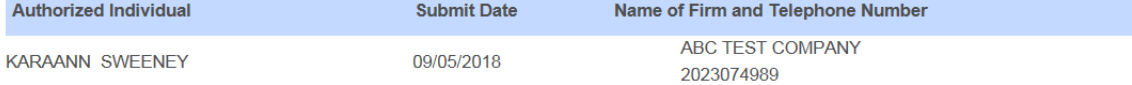

13. Click Submit:

# Confirmation

A You will be submitting this DEA Form information to the DEA. Continue with Submit?

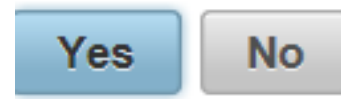

14. Note the Web Tracking Number. Click Main Page. The DEA Transaction # assigned to this DEA Form 452 request will appear next to the Web Tracking # for this application in the IMEX RCM system once this request has been reviewed and approved by the Drug Enforcement Administration Import/Export and Chemical Section. Log into this system daily to see if the DEA Transaction # has been assigned. Once the DEA Transaction # appears, you may print the completed application.

#### **APPLICATION TO EXPORT MACHINES (DEA FORM 452)**

**A** Main Page

The DEA Form information you submitted has been sent to the Drug Enforcement Administration. The Drug Enforcement Administration will provide a Transaction ID after the information has been reviewed.

In the meantime, please take a note of this web tracking number YAGI0GS0TC.

Print